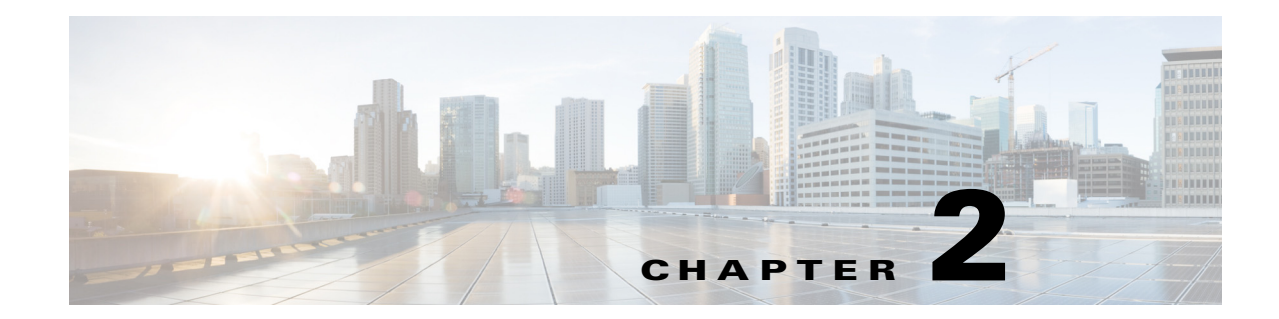

## **Modify IP Addresses for Servers Defined by IP Address**

## **May 14, 2014**

- **•** [Modify IP Address of Publisher Server Defined by IP Address, page 2-1](#page-0-0)
- **•** [Modify IP Address of Subscriber Server Defined by IP Address, page 2-4](#page-3-0)

This section describes how to change the IP addresses for servers that are defined by IP addresses.

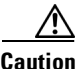

**Caution** Changing the IP address on any node in a IM and Presence cluster can interrupt presence services and other system functions. Also, changing the IP address can cause the system to generate certain alarms and alerts, such as ServerDown and SDLLinkOSS, and automatic failover to a backup server may not operate. Because of this potential impact to the system, you must perform IP address changes during a planned maintenance window.

# <span id="page-0-0"></span>**Modify IP Address of Publisher Server Defined by IP Address**

Use this procedure to change the IP address of a publisher server if your servers are defined by IP address.

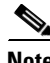

**Note** You cannot use this procedure to change a publisher server of the subscriber host to another publisher server.

## **Before You Begin**

- See the Readiness Checklist, page 1-1
- Ensure that the IP addresses of subscriber nodes are changed (if required) prior to changing publisher IP address.

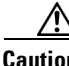

**Caution** If you need to change the gateway address, you must do so *before* you change the IP address. If you first change the IP address, the IM and Presence server will restart immediately and you will not be able to change the gateway.

### **Procedure**

- **Step 1** From Cisco Unified CM IM and Presence Administration, perform the following tasks on the publisher server:
	- **a.** Navigate to **System > Cluster Topology**.
	- **b.** Select the publisher node from the Cluster Topology tree-view.
	- **c.** In the Node Configuration section, change the IP address of the IM and Presence server.
	- **d.** Select **Save**.
- **Step 2** From Cisco Unified Communications Manager Administration, perform the following tasks to reflect the new IP address on the publisher server:
	- **a.** Navigate to **System > Application Server**.
	- **b.** Select **Find** from the Find and List Servers window to display the subscriber server.
	- **c.** Verify that the new IP address exists in the application server list.

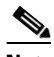

**Note** Do not proceed if the new IP address is not among the list of servers.

**Step 3** Ensure that the IP address change is replicated to all subscriber nodes in the cluster by entering the following command on each subscriber node:

```
run sql select name,nodeid from ProcessNode
```
The following example shows the command output:

```
admin: run sql select name,nodeid from ProcessNode
name nodeid
================== ======
EnterpriseWideData 1
10.3.90.21 4
10.3.90.5 2
```

```
Santa Comparison
```
**Note** Do not proceed if the IP address has not been replicated to all nodes in the cluster.

- **Step 4** Change the IP address of the publisher server on each subscriber server in the cluster by performing the following tasks in the CLI for each subscriber server:
	- **a.** Enter the following command:

**set network cluster publisher ip** *new\_ip\_address*

- **b.** Enter **Yes** and press **Enter**. The server restarts automatically.
- **Step 5** Change the IP address of the publisher server, and if necessary the default gateway, to the new address by performing the following tasks from the CLI:
	- **a.** If you are moving the server to a different subnet that requires a new default gateway address, enter the CLI command **set network gateway**

Ι

The following output displays:

admin:set network gateway 10.53.56.1

WARNING: Changing this setting will invalidate software license on this server. The license will have to be re-hosted.

Continue (y/n)?

**b.** Enter **yes** and press **Enter**.

**c.** To change the IP address of the publisher server, enter the CLI command **set network ip eth0** *ip\_address netmask gateway*

where *ip\_address* specifies the new server IP address and *netmask* specifies the new server network mask.

The following output displays:

admin:set network ip eth0 10.53.57.101 255.255.255.224 10.53.57.1

WARNING: Changing this setting will invalidate software license on this server. The license will have to be re-hosted.

Continue (y/n)? **d.** Enter **yes** and press **Enter**.

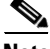

**Note** If you changed switches in addition to changing the gateway and IP address for the IM and Presence server, complete the following steps while the server is automatically restarting. Otherwise, some of the IM and Presence scripts may fail network connectivity checks upon startup.

- **•** watch the restart screen
- **•** enter a *ping –t* on the old IP address
- when the pings are no longer successful, disconnect from the old switch and connect to the new switch
- **Step 6** After the publisher node has restarted, restart all subscriber nodes with the following CLI command:

**utils system restart**

**Step 7** After all nodes have restarted successfully, run the following CLI command on the publisher node to reset replication:

**utils dbreplication reset all**  $\begin{picture}(20,5) \put(0,0) {\line(1,0){15}} \put(0,0) {\line(1,0){15}} \put(0,0) {\line(1,0){15}} \put(0,0) {\line(1,0){15}} \put(0,0) {\line(1,0){15}} \put(0,0) {\line(1,0){15}} \put(0,0) {\line(1,0){15}} \put(0,0) {\line(1,0){15}} \put(0,0) {\line(1,0){15}} \put(0,0) {\line(1,0){15}} \put(0,0) {\line(1,0){15}} \put(0,0) {\line(1,0){15}} \put(0,0$ **Note** This command may take up to 15 minutes to complete.

**Step 8** After the utils dbreplication reset all command is complete, restart the publisher node with the following CLI command:

**utils system restart**

**Step 9** After the publisher node has restarted, restart all the subscriber nodes in the cluster with the following CLI command:

**utils system restart**

**Note** When changing the IP address of more than one server in a cluster, perform the following tasks:

- **•** Change the IP address for one server.
- **•** Reboot the cluster.
- **•** Check the replication status.

If the changed IP address reflects properly, follow the same procedure on the next server. Otherwise, do not change the IP address of the other servers.

### **Related Topics**

- **•** *Disaster Recovery System Guide*
- **•** *Cisco Unified Communications Operating System Administration Guide*

### **What To Do Next**

Post-Change Task List, page 7-1

## <span id="page-3-0"></span>**Modify IP Address of Subscriber Server Defined by IP Address**

Use this procedure to change the IP address of a subscriber server if your servers are defined by IP addresses. To successfully change the IP address, you must complete all steps in this procedure.

When changing the IP address of more than one subscriber server, we recommend that you:

- **a.** Change the IP address for one server at a time.
- **b.** Restart all other servers in the cluster (including the publisher server) to update the local name resolution files including database related configuration files.

⁄≬\

**Caution Caution!** Do not change the IP address of more than one server at the same time because it can cause local name resolution files to be out of sync in the cluster.

#### **Before You Begin**

Post-Change Task List, page 7-1

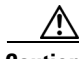

**Caution** If you need to change the gateway address, you must do so *before* you change the IP address. If you change the IP address first, the IM and Presence server will restart immediately and you will not be able to change the gateway.

## **Procedure**

- **Step 1** From Cisco Unified CM IM and Presence Administration, perform the following tasks on the subscriber server:
	- **a.** Navigate to **System > Cluster Topology**.
	- **b.** Select the publisher node from the Cluster Topology tree-view.
	- **c.** In the Node Configuration section, change the IP address of the IM and Presence server.

Ι

- **d.** Select **Save**.
- **Step 2** From Cisco Unified Communications Manager Administration, perform the following tasks to reflect the new IP address on the subscriber server:
	- **a.** Navigate to **System > Application Server**.
	- **b.** Select **Find** from the Find and List Servers window to display the subscriber server.
	- **c.** Verify that the new IP address exists in the application server list.

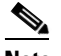

**Note** Do not proceed if the new IP address is not among the list of servers.

**Step 3** Ensure that the IP address change is replicated to all the nodes in the cluster by entering the following CLI command:

### **run sql select name,nodeid from ProcessNode**

The following example shows the command output:

```
admin: run sql select name, nodeid from ProcessNode
name nodeid
================== ======
EnterpriseWideData 1
10.3.90.21 4
10.3.90.5 2
```
**Note** Do not proceed if the IP address has not been replicated to all nodes in the cluster.

- **Step 4** Repeat Steps 1 to 3 on all subscriber nodes in the cluster, as required.
- **Step 5** Change the IP address of the subscriber server, and if necessary the default gateway, to the new address by performing the following tasks:
	- **a.** If you are moving the server to a different subnet that requires a new default gateway address, enter the CLI command **set network gateway**

The following output displays:

admin:set network gateway 10.53.56.2

WARNING: Changing this setting will invalidate software license on this server. The license will have to be re-hosted.

Continue (y/n)?

- **b.** Enter **yes** and press **Enter**.
- **c.** To change the IP address of the subscriber server, enter the CLI command **set network ip eth0** *ip\_address netmask gateway*

where *ip\_address* specifies the new server IP address and *netmask* specifies the new server network mask.

The following output displays:

admin:set network ip eth0 10.53.57.101 255.255.255.224 10.53.57.1

WARNING: Changing this setting will invalidate software license on this server. The license will have to be re-hosted.

Continue (y/n)?

ן

**d.** Enter **yes** and press **Enter**.

## **Troubleshooting Tip**

If you changed switches in addition to changing the gateway and IP address for the IM and Presence server, complete these steps while the server is automatically restarting. Otherwise, some of the IM and Presence scripts may fail network connectivity checks upon startup.

- **•** watch the restart screen
- **•** enter a *ping –t* on the old IP address
- when the pings are no longer successful, disconnect from the old switch and connect to the new switch

### **Related Topics**

- **•** *Disaster Recovery System Guide*
- **•** *Cisco Unified Communications Operating System Administration Guide*

### **What To Do Next**

Post-Change Task List, page 7-1